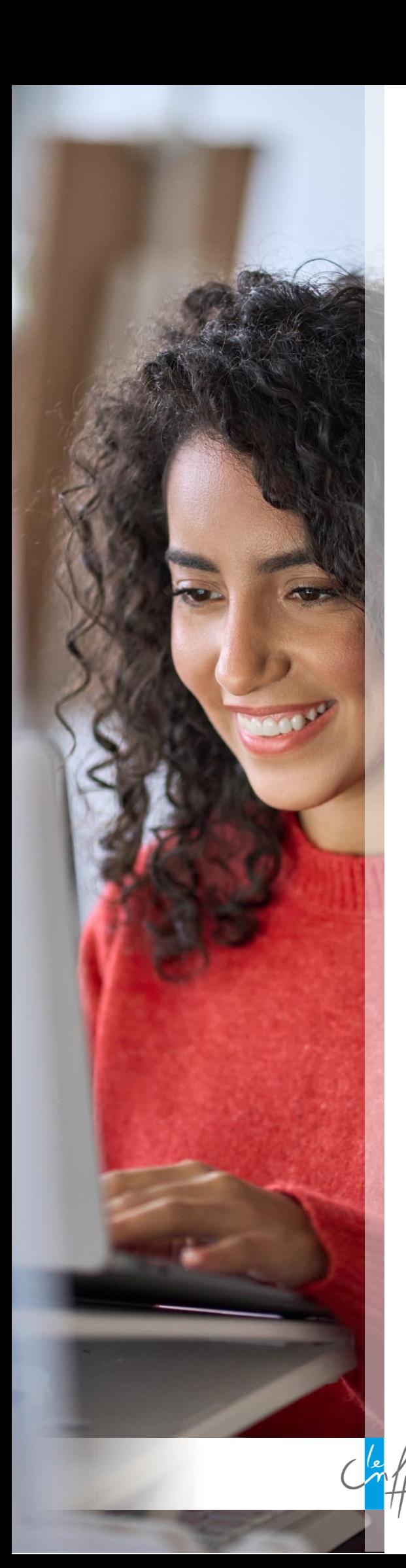

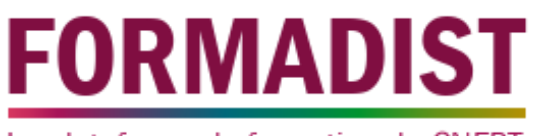

La plateforme de formation du CNFPT

# **Tutoriel pour les apprenants**

Premier accès à Formadist

Vous avez reçu une convocation pour suivre une formation à distance qui se déroule à partir de la plateforme de formation *Formadist* du CNFPT.

Découvrez dans ce tutoriel les étapes à suivre pour accéder à votre session.

22/02/2024

# **Sommaire**

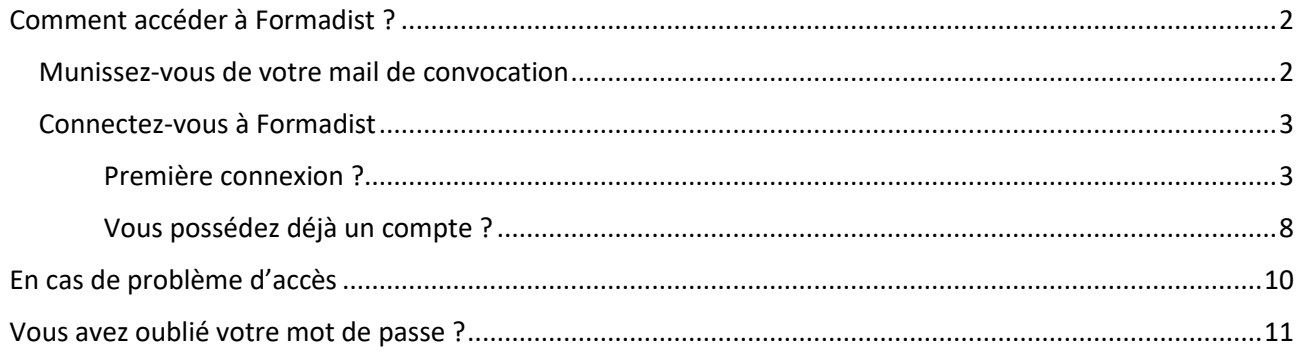

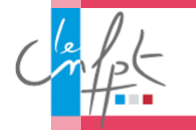

## **Comment accéder à Formadist ?**

#### <span id="page-2-1"></span><span id="page-2-0"></span>Munissez-vous de votre mail de convocation

Pour accéder à la plateforme Formadist, il suffit de vous munir de votre mail de convocation :

Dans ce mail, vous trouverez :

- **1. Un lien web** sur lequel vous devez cliquer pour accéder à la plateforme Formadist
- **2. Votre identifiant** nécessaire pour créer votre compte et/ou vous connecter à Formadist. C'est cette adresse mail qui vous servira d'identifiant.

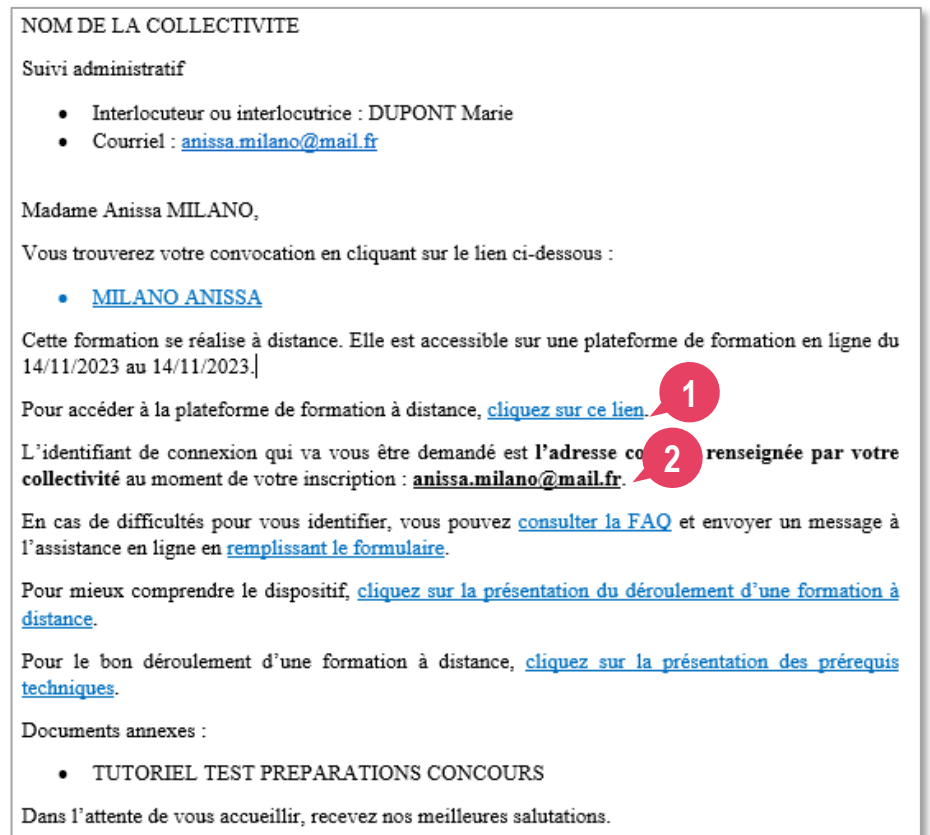

Si vous n'avez pas votre mail sous la main, l'adresse pour se connecter à Formadist est la suivante : [https://formadist.cnfpt.fr](https://formadist.cnfpt.fr/)

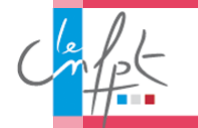

#### <span id="page-3-0"></span>Connectez-vous à Formadist

Pour bien naviguer sur Formadist, vous pouvez utiliser Edge, Google Chrome ou Mozilla Firefox.

Il est essentiel d'avoir effectué les dernières mises à jour sur ces navigateurs.

Une fois que vous avez cliqué sur le lien, une page de votre navigateur Internet ouvre la page de connexion de la plateforme Formadist.

Deux cas de figure possibles :

- 1. Il s'agit de votre première connexion ? Rendez-vous ci-dessous.
- 2. Vous possédez déjà un compte CNFPT ? Rendez-vous en page 8.

#### <span id="page-3-1"></span>Première connexion ?

#### ETAPE 1

En cliquant sur le lien de votre mail de convocation, vous arrivez sur la page d'accueil *« Mon compte »*.

Il sera nécessaire de vous créer un compte « Mon compte CNFPT » afin d'accéder à la plateforme de formation à distance. Pour cela, cliquez sur *« Créer un compte ».*

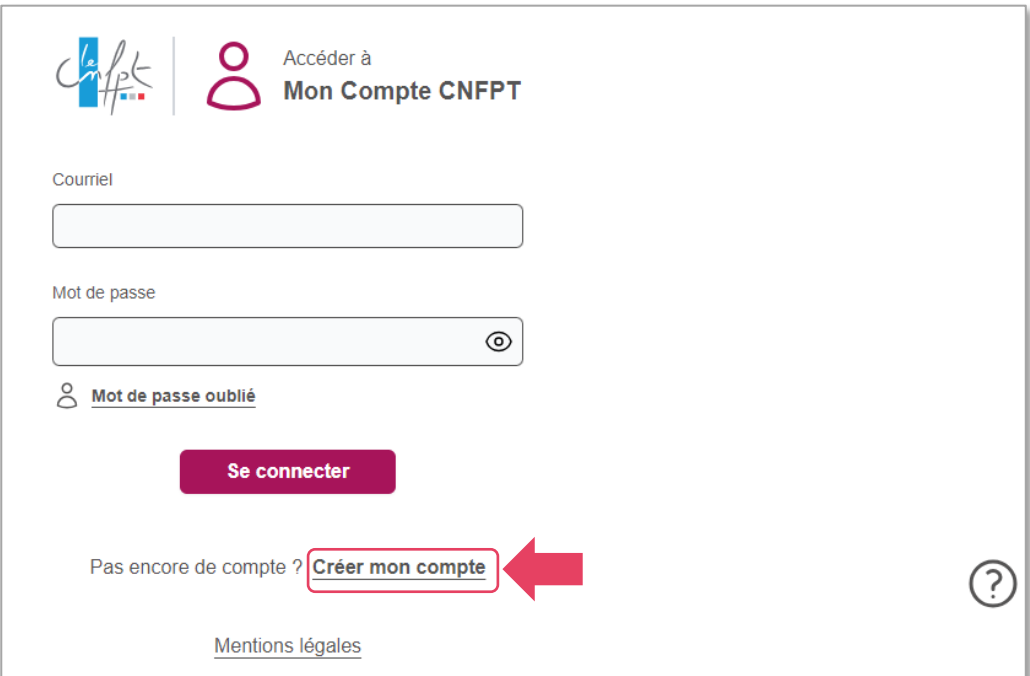

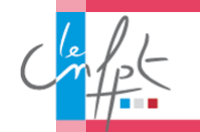

#### ETAPE 2

Pour créer votre compte, vous devez remplir un formulaire de création de compte. La première page du formulaire s'affiche.

- **1.** Indiquez le courriel qui figure sur votre convocation.
	- *Attention ! vous ne pouvez pas utiliser une adresse mail générique pour accéder à votre espace personnel. Ce courriel doit être individuel (personnel ou professionnel) et il faut surtout qu'il soit unique et actif.*
- **2.** Créez un mot de passe.
- **3.** Saisissez un courriel de récupération.
	- Choisissez une adresse personnelle, vous pourrez ainsi récupérer votre compte en cas d'oubli de vos informations de connexion, même en cas de mutation.
- **4.** Lorsque toutes les informations obligatoires sont remplies, vous pouvez cliquer sur *Suivant*.

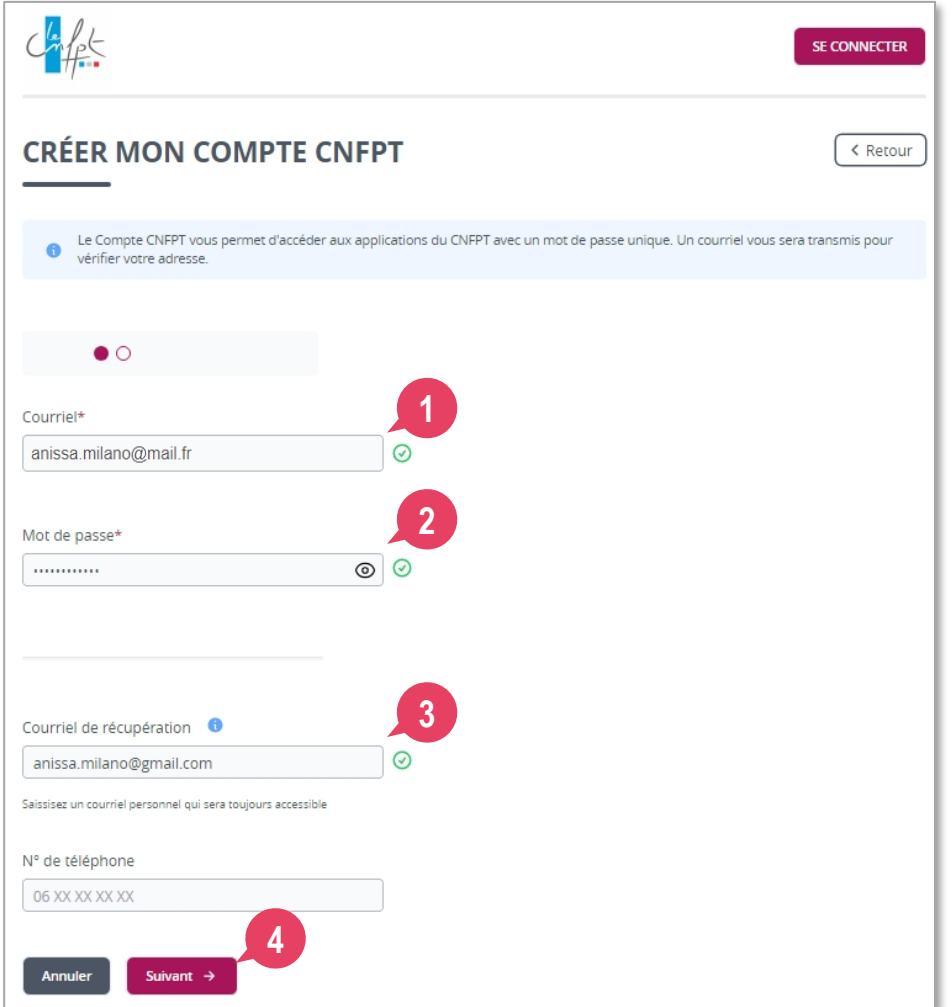

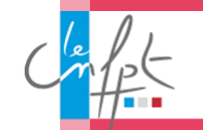

#### ETAPE 3

La deuxième page du formulaire s'affiche vous permettant de renseigner les informations suivantes :

- **1.** Prénom.
- **2.** Nom.
- **3.** Nom de naissance.
- **4.** Date de naissance.
- **5.** Lorsque toutes les informations obligatoires sont remplies, vous pouvez cliquer sur *Créer mon compte*.

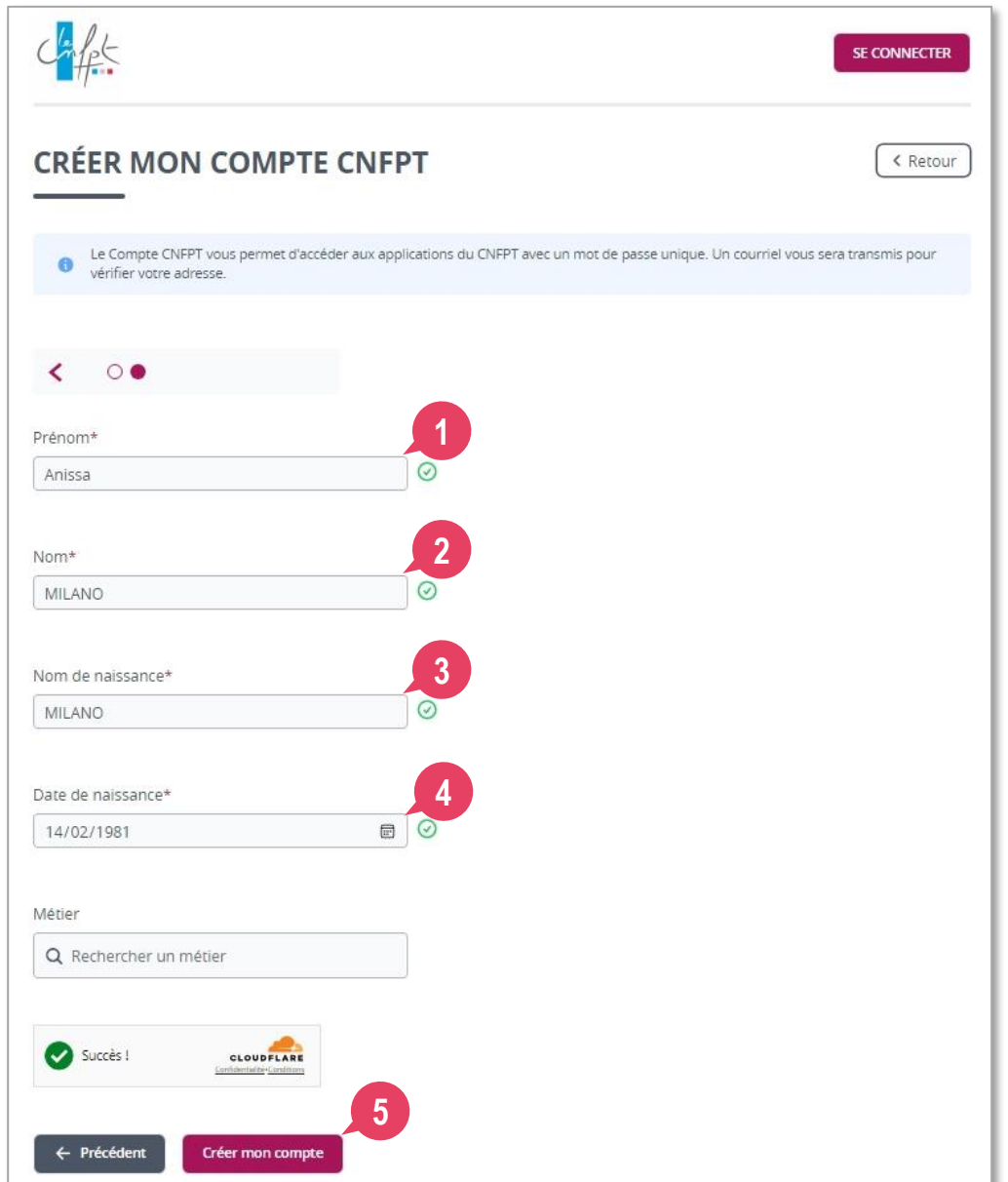

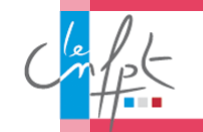

#### ETAPE 4

La page suivante vous confirme la prise en compte de votre demande de création de compte. Il ne vous reste plus qu'à consulter vos e-mails pour finaliser la création de votre compte.

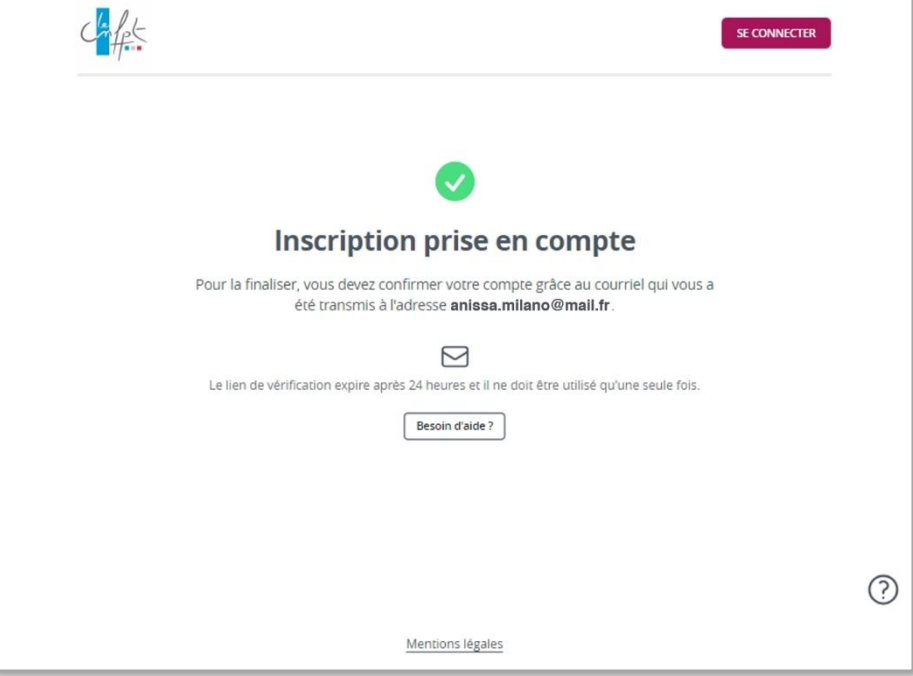

Vous recevez alors un mail contenant un lien de vérification permettant de confirmer et de lier l'adresse que vous avez communiquée. Ce lien est valable 24 heures.

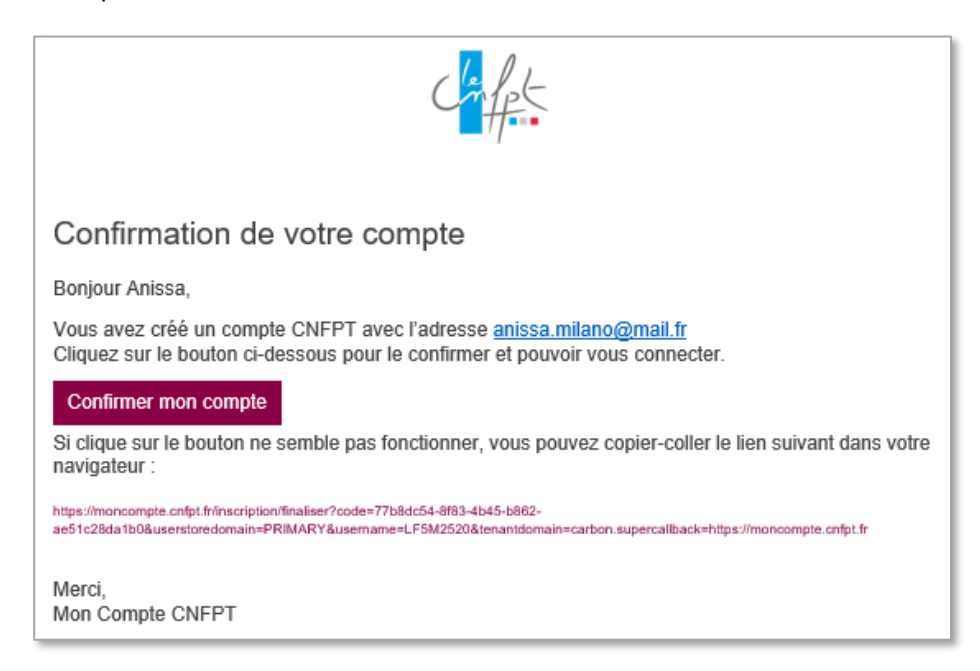

En cliquant sur le bouton *Confirmer mon compte*, vous arriverez directement sur la page de connexion.

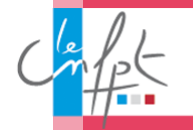

Votre mail d'identifiant est inscrit automatiquement, cliquez sur *Se connecter*.

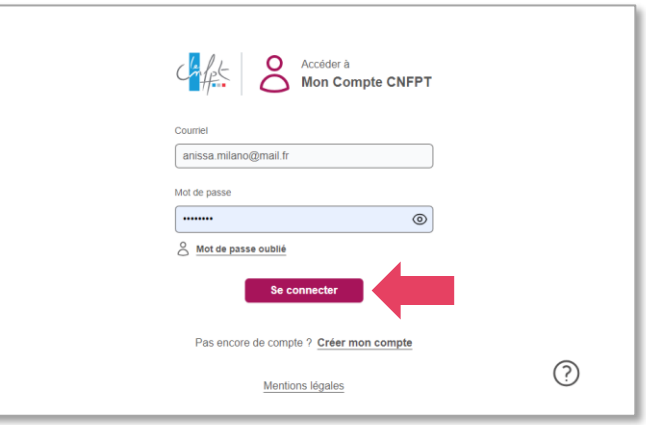

Vous arrivez sur la page d'accueil pour accéder à Formadist, cliquez sur l'icône *Formadist* pour accéder à la plateforme.

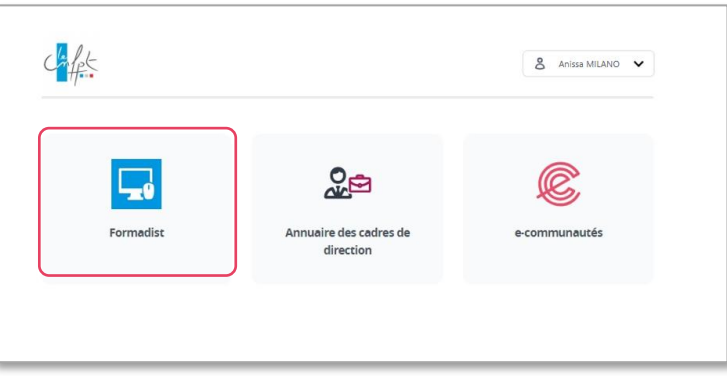

Vous avez désormais accès à la plateforme de formation Formadist.

Vous y trouvez les formations auxquelles vous êtes inscrit(e) dans la partie *MES FORMATIONS* sous la rubrique *Mes formations non démarrées et à venir*.

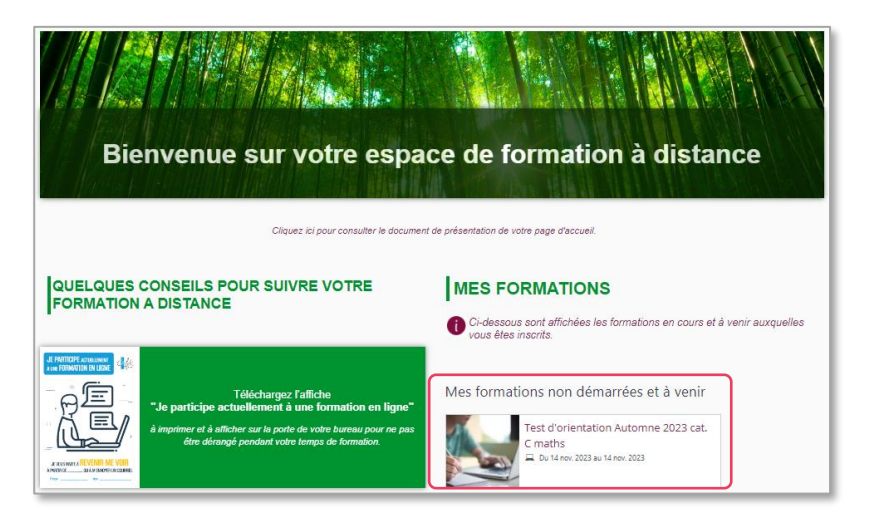

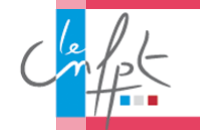

#### <span id="page-8-0"></span>Vous possédez déjà un compte ?

En cliquant sur le lien de votre mail de convocation, vous arriverez à la page de connexion de *Mon compte CNFPT* :

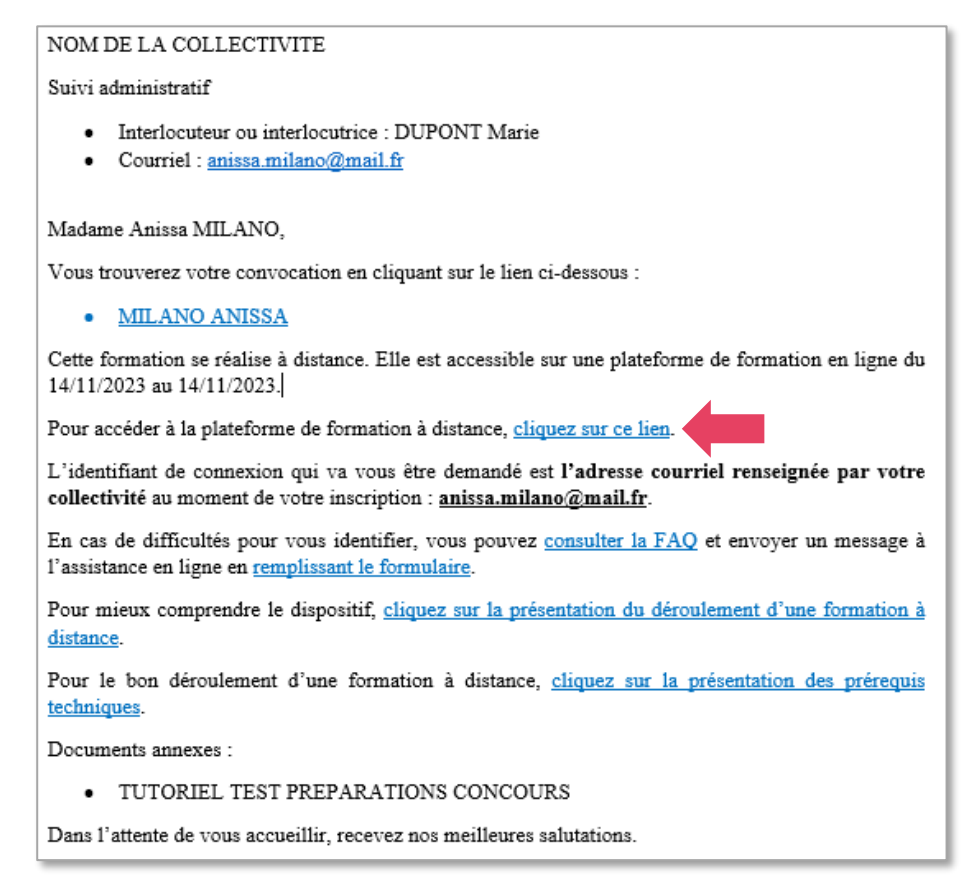

Lorsque vous cliquez sur ce lien vous arrivez sur la page de connexion comme ci-dessous et vos informations sont automatiquement renseignées. Si ce n'est pas le cas, saisissez l'identifiant qui est indiqué dans votre convocation, et votre mot de passe.

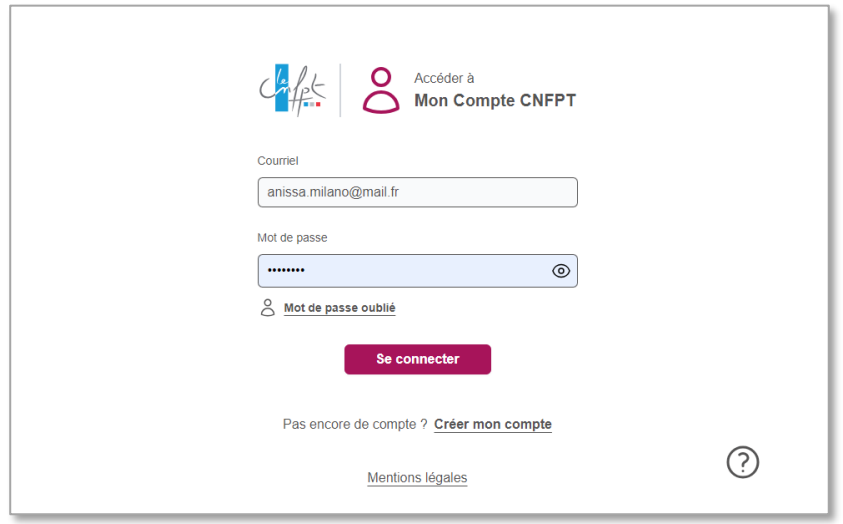

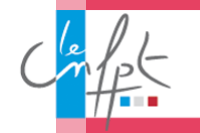

Vous arrivez sur la page d'accueil de toutes vos application CNFPT, cliquez sur l'icône *Formadist* pour accéder à la plateforme.

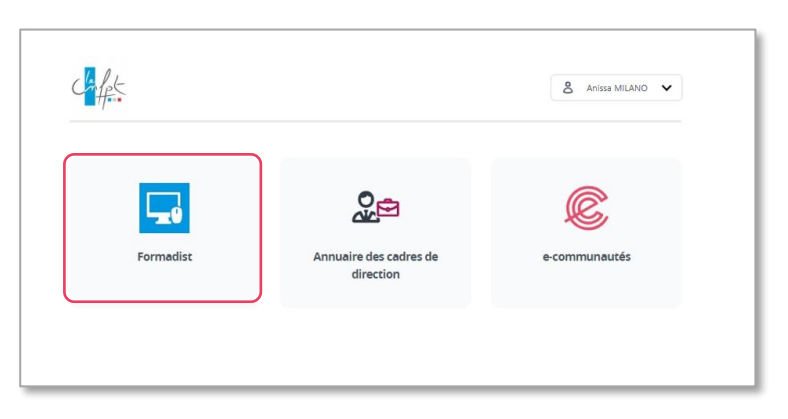

Vous avez désormais accès à la plateforme de formation *Formadist*.

Vous y trouvez les formations auxquelles vous êtes inscrit(e) dans la partie *MES FORMATIONS* sous la rubrique *Mes formations non démarrées et à venir*.

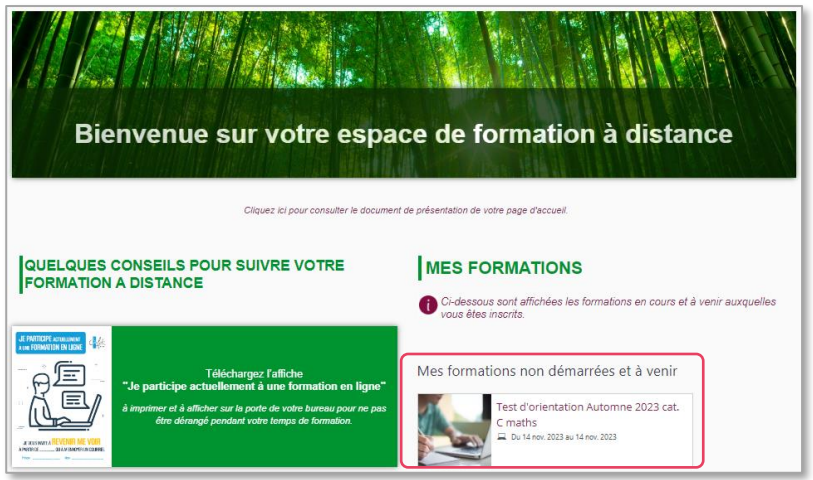

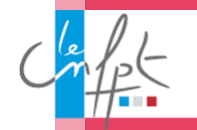

### **En cas de problème d'accès**

<span id="page-10-0"></span>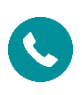

Si vous rencontrez des difficultés lors de la création de votre compte ou pour accéder à Formadist, vous pouvez contacter le support au **0800 100 310** - appel gratuit et ouvert du lundi au vendredi 8h00 à 18h30 heure de Paris).

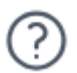

Ou cliquez sur le symbole point d'interrogation en bas de la page de connexion ou sur ce lien : <https://moncompte.cnfpt.fr/aide>

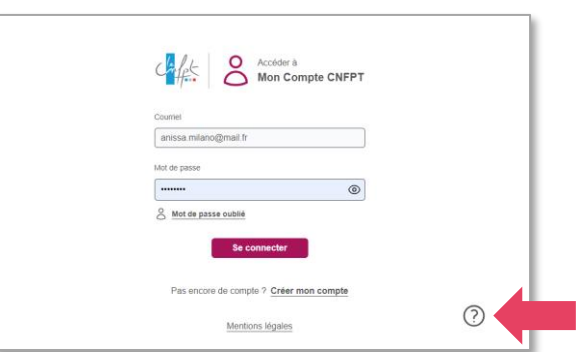

Vous accédez à une page d'aide permettant de réinitialiser votre mot de passe ou de saisir un formulaire de contact.

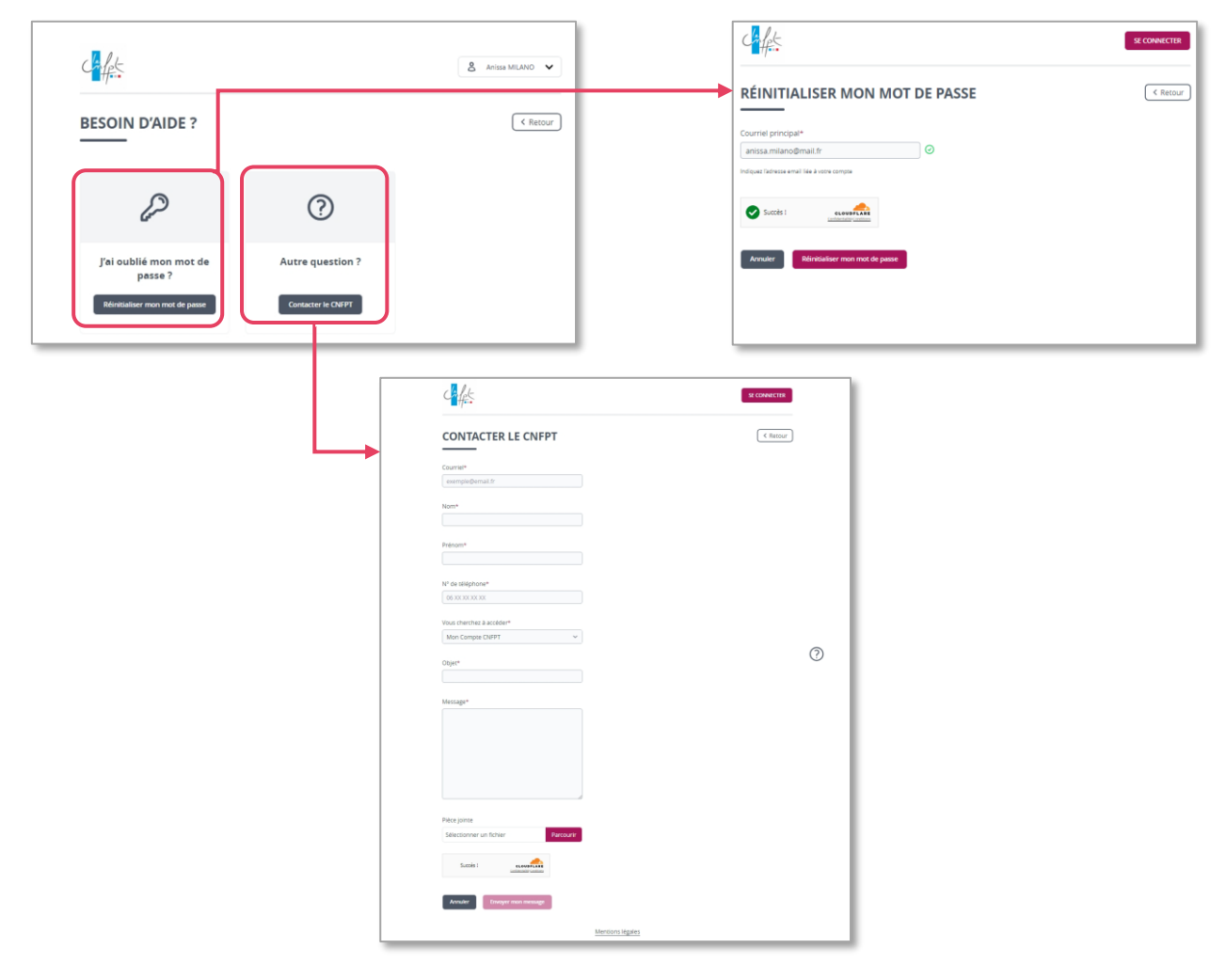

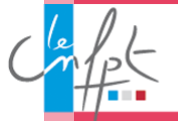

## <span id="page-11-0"></span>**Vous avez oublié votre mot de passe ?**

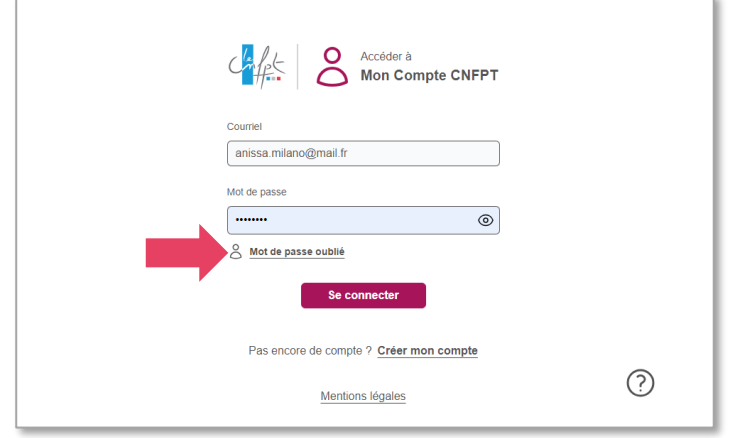

Sur la page de connexion à *Mon compte CNFPT*, cliquez sur *Mot de passe oublié*.

Sur la page suivante :

- **1.** Renseignez le courriel indiqué dans le mail de convocation.
- **2.** Cliquer sur *Réinitialiser mon mot de passe*

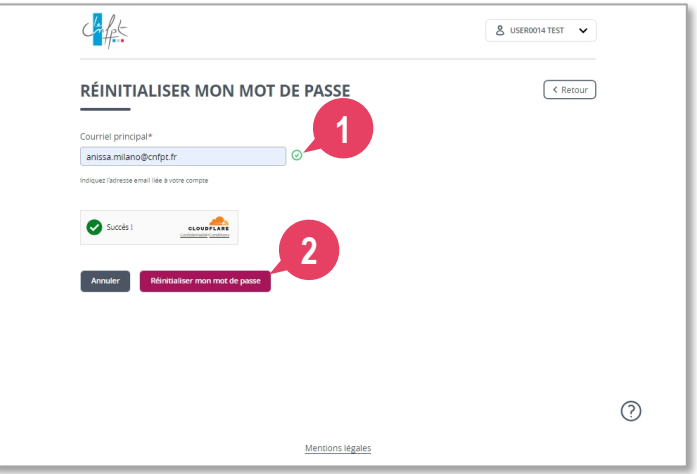

Un mail automatique vous sera envoyé sur votre adresse mail de connexion avec votre nouveau mot de passe.

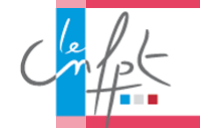